# **HTML Viewer Quick Start Guide**

## **Tools Tab**

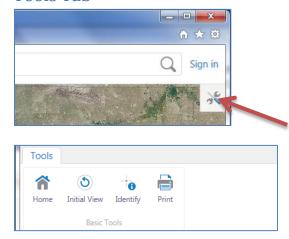

Open the Tools Tab by clicking the Tools Icon at the far right of the screen. The basic tools include Home, Identify and Print.

## **Sticky Tools**

All tools that don't open a dialogue or window function as non-sticky tools. That is, the user has to click the tool to reuse the function. To use a tool repeatedly double-click the tool to make it a sticky-tool. Double-click it again to its default state.

#### **Search Box**

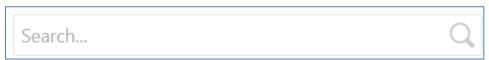

To search for a Community, Letter of Map Change or Flood Insurance Rate Map type a search value into the Search box and click the magnifying glass. The results appear in the Results tab.

The current layers that are searchable are: Letter of Map Change, Community (FIS and Map Index), and Panel Index and LOMR.

Note that the Search function searches all fields of the searchable layers and can potentially return large amounts of data.

## **Map Layers Tab**

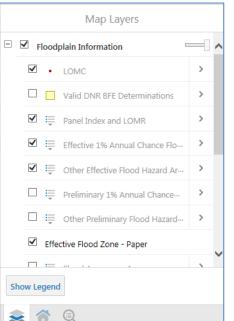

The Map Layers tab shows what layers are available, visible and their symbology. Turn layers on and off by clicking the box to the left of the layers.

To hide/show layer symbology click the drop-down box to the right of the layer name:

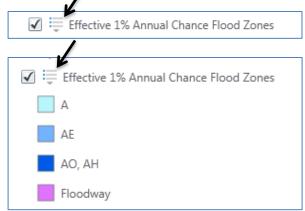

Notice that most layers are scale dependent and become active as you zoom in or out on the map.

#### Results tab

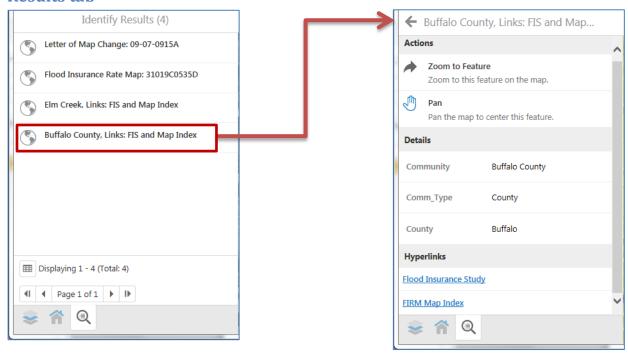

The Results tab is used whenever data is identified using the Identify icon or selected using the Search box. After clicking the text of a layer use the next screen to get data and information.

# "I want to..." Menu

The "I want to..." menu has additional tools such as Go To Section and Go To Community and options to view the home and map layers tabs.

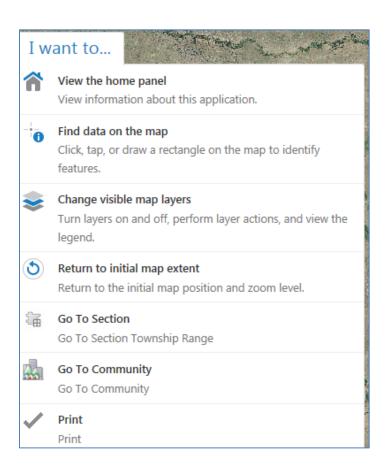